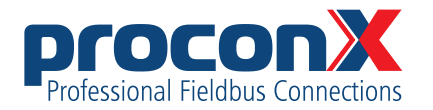

# MBRG-300 **Modbus Router/ Gateway** User manual

### MBRG-300

#### **Modbus Router/Gateway: User manual**

Copyright © 2011 proconX Pty Ltd. All rights reserved.

#### **Document revision history**

#### 2011-03-28 Initial Release

No part of this material may be reproduced or transmitted in any form or by any means or used to make any derivative work without express written consent from the copyright holders.

Modbus is a registered trademark of Schneider Automation Inc. *proconX* and *FieldTalk* are trademarks of *proconX* Pty Ltd. All other product and brand names mentioned in this document may be trademarks or registered trademarks of their respective owners.

#### **Disclaimer**

*proconX* Pty Ltd makes no warranty for the use of its products, other than those expressly contained in the Company's standard warranty which is detailed in the Terms and Conditions located on the Company's Website. The Company assumes no responsibility for any errors which may appear in this document, reserves the right to change devices or specifications detailed herein at any time without notice, and does not make any commitment to update the information contained herein. No licenses to patents or other intellectual property of *proconX* are granted by the Company in connection with the sale of *proconX* products, expressly or by implication. *proconX* products are not authorized for use as critical components in life support devices or systems.

#### **Support & product feedback**

We provide an electronic support and feedback system for our *proconX* products. It can be accessed through the following web link:

<http://www.proconx.com/support>

Your feedback and comments are always welcome. It helps improving this product.

#### **Contact**

For further information about the MBRG-300 product or this document please contact us at:

*proconX* Pty Ltd PO Box 791 Sumner QLD 4074 Australia Website: <http://www.proconx.com/mbrg300>

### **Contents**

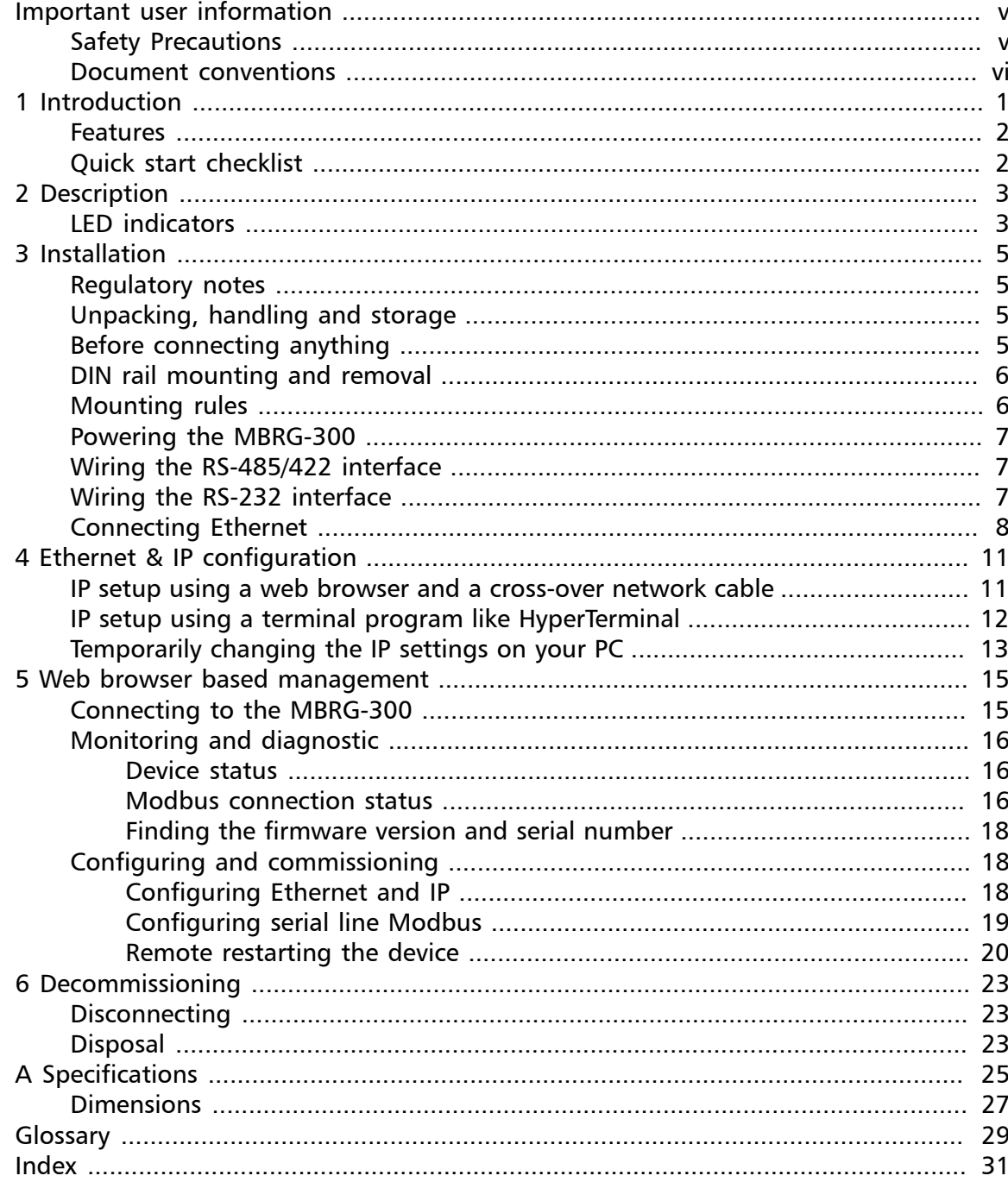

# **Figures**

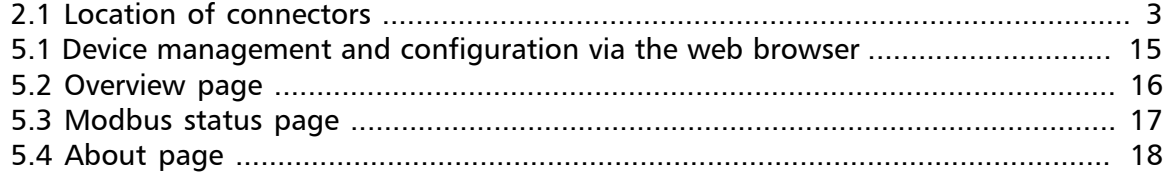

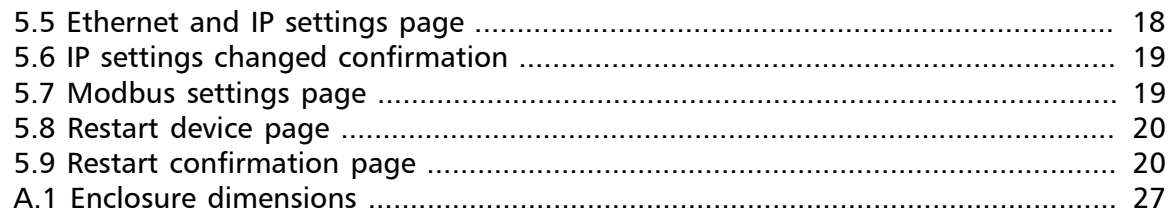

# **Tables**

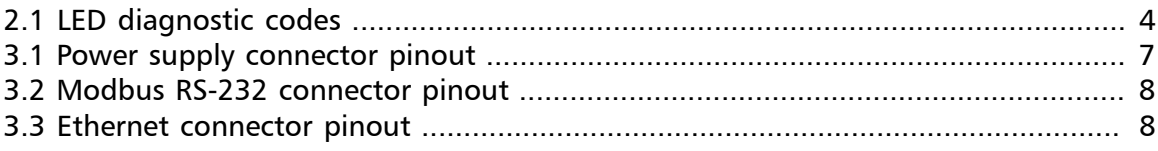

# <span id="page-4-0"></span>**Important user information**

This manual explains how to install, operate and configure a MBRG-300. This device may only be used for the applications described in this document.

This manual is to be used with a MBRG-300 with firmware version 1.6.

These instructions are intended for use by trained specialists in electrical installation and control and automation engineering, who are familiar with the applicable national standards and safety procedures.

# <span id="page-4-1"></span>**Safety Precautions**

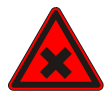

#### **ELECTRICAL HAZARD**

- This equipment must be installed and serviced only by qualified personnel. Such work should be performed only after reading this entire set of instructions.
- Before performing visual inspections, tests, or maintenance on this equipment, disconnect all sources of electric power. Assume that all circuits are live until they have been completely de-energized, tested, and tagged. Pay particular attention to the design of the power system. Consider all sources of power, including the possibility of backfeeding.
- Apply appropriate personal protective equipment and follow safe electrical practices.
- Turn off all power supplying the equipment in which the MBRG-300 is to be installed before installing, wiring or removing the MBRG-300.
- Always use a properly rated voltage sensing device to confirm that power is off.
- The successful operation of this equipment depends upon proper handling, installation, and operation. Neglecting fundamental installation requirements may lead to personal injury as well as damage to electrical equipment or other property.

**Failure to follow these instructions could result in death or serious injury!**

# <span id="page-5-0"></span>**Document conventions**

Throughout this manual we use the following symbols and typefaces to make you aware of safety or other important considerations:

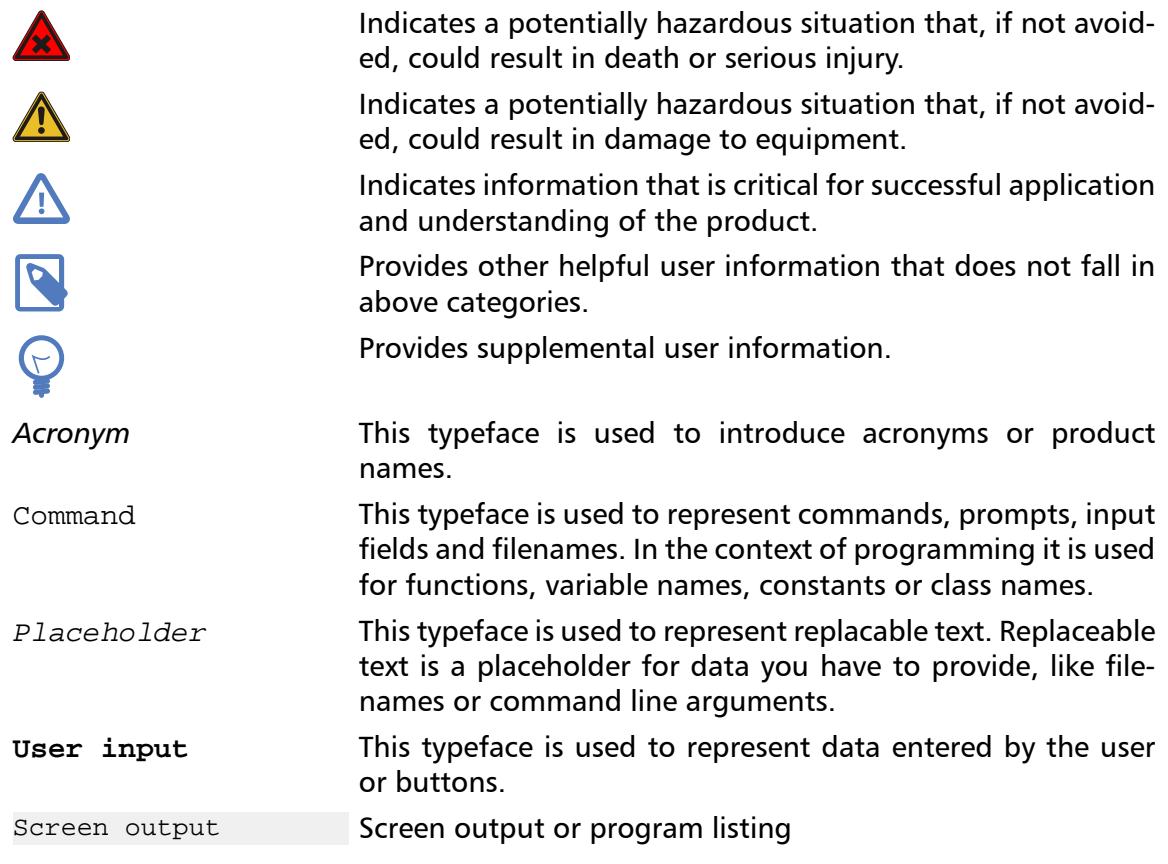

# <span id="page-6-0"></span>**Chapter 1. Introduction**

The MBRG-300 is a Modbus/TCP to Modbus RTU gateway.

The gateway features one serial port which can be configured as either RS-232, RS-485 or RS-422 and an Ethernet port. It can be mounted on a DIN rail.

Usage and configuration of the gateway is simple and conveniently performed using a web browser which connects to the embedded web server.

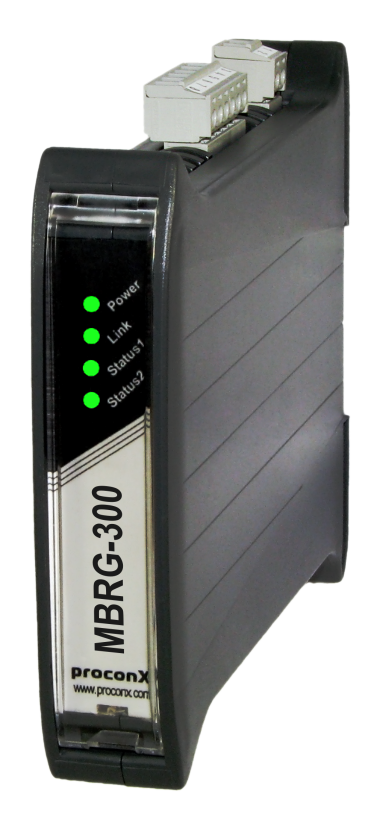

Possible areas of application are:

- PLC connection
- Operator panel interfacing
- HMIs
- SCADA integration
- Remote control & monitoring
- Data logging

## <span id="page-7-0"></span>**Features**

The MBRG-300 gateway provides the following key features:

- <span id="page-7-2"></span>• Modbus/TCP protocol (Ethernet)
- Modbus RTU protocol (either RS-232, RS-485 or RS-422, software configurable)
- Embedded web server for easy configuration and commissioning using a web browser
- Firmware upgradeable via Ethernet
- DIN rail mountable
- 24 V DC (10-30 V) power supply
- Status LEDs for power, Ethernet link, device status and communication status

## <span id="page-7-1"></span>**Quick start checklist**

- Read this set of instructions properly and in its entirety.
- Mount the unit.
- Connect the power. Do not connect yet serial ports.
- Configure the Ethernet communications settings with a web browser (using an Ethernet crossover cable) or with a terminal program like *HyperTerminal* (using a null modem cable)
- Configure the serial line communication settings.
- Configure the operational aspects of the device.
- Wire serial line interfaces.

# <span id="page-8-0"></span>**Chapter 2. Description**

The power and RS-485/RS-422 terminals are placed on the top side of the unit. The RS-232 and Ethernet connectors are placed on the bottom side of the unit as shown in the following illustration:

<span id="page-8-2"></span>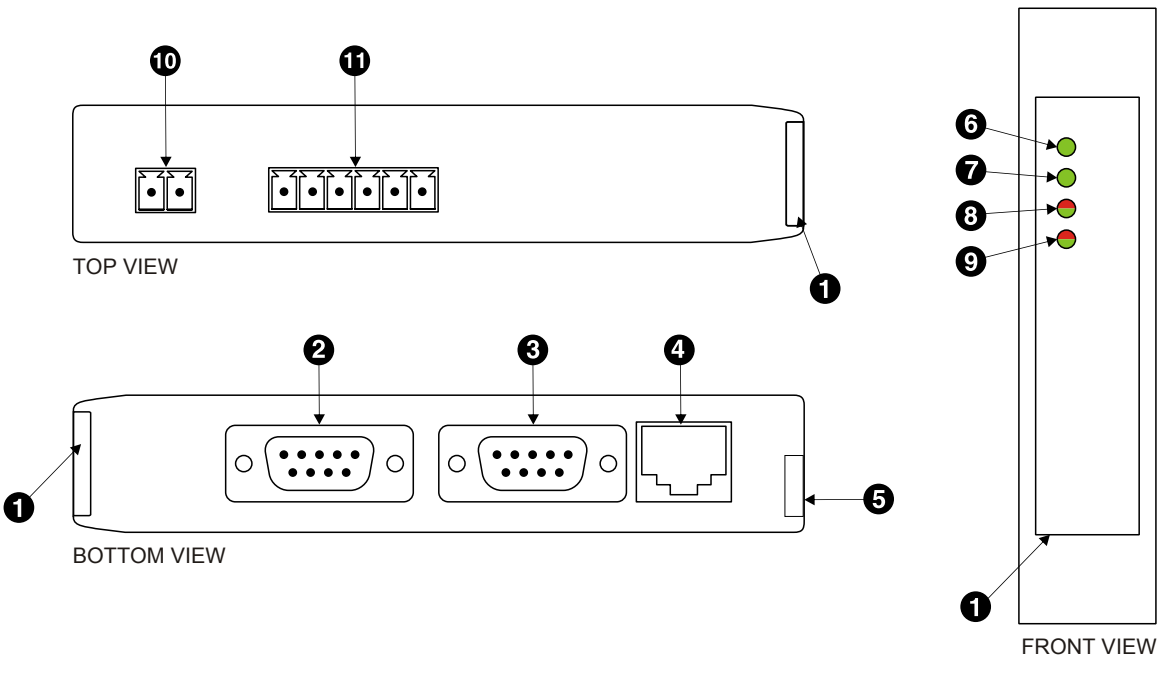

Figure 2.1: Location of connectors

- **O** Clear front cover
- **8** Serial port 1 RS-232 connector
- **8** Serial port 2 RS-232 connector
- **O** Ethernet connector
- **O** DIN rail clip
- **O** Power LED
- **Q** Fthernet link LED
- **<sup>O</sup>** Device status LED
- **<sup>O</sup>** Communication status LED
- $\Phi$  Power terminals
- <span id="page-8-6"></span><span id="page-8-5"></span><span id="page-8-4"></span><span id="page-8-3"></span>Serial port 1 and 2 RS-485 or serial port 1 RS-422 terminals

## <span id="page-8-1"></span>**LED indicators**

<span id="page-8-7"></span>Four LEDs located at the front panel indicate the status of the device. The LEDs assist maintenance personnel in quickly identifying wiring or communication errors.

A LED test is exercised at power-up, cycling each LED off, green and then red for approximately 0.25 seconds. At the same time the power-on self test of the device is performed.

The following table outlines the indicator condition and the corresponding status after the power-on self test has been completed:

<span id="page-9-0"></span>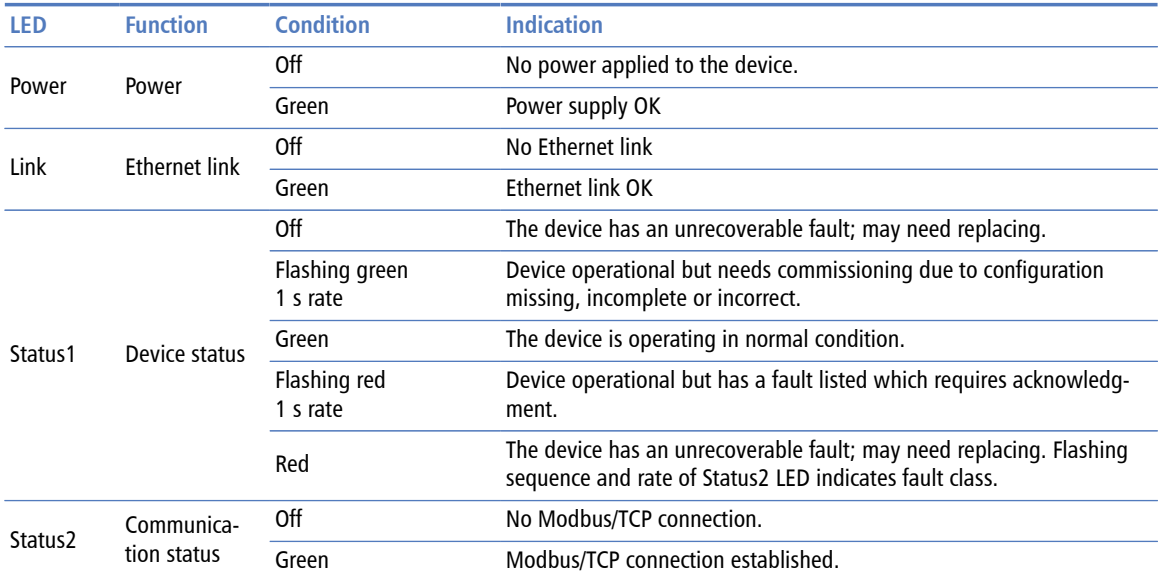

Table 2.1: LED diagnostic codes

# <span id="page-10-0"></span>**Chapter 3. Installation**

# <span id="page-10-1"></span>**Regulatory notes**

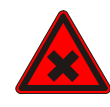

- 1. The MBRG-300 is suitable for use in non-hazardous locations only.
- 2. The MBRG-300 is not authorized for use in life support devices or systems.
- 3. Wiring and installation must be in accordance with applicable electrical codes in accordance with the authority having jurisdiction.
- <span id="page-10-4"></span>4. This is a Class A device and intended for commercial or industrial use. This equipment may cause radio interference if used in a residential area; in this case it is the operator's responsibility to take appropriate measures.
- <span id="page-10-7"></span><span id="page-10-6"></span><span id="page-10-5"></span>5. The precondition for compliance with EMC limit values is strict adherence to the guidelines specified in this set of instructions. This applies in particular to the area of grounding and shielding of cables.

#### **FCC Notice (USA only)**

This equipment has been tested and found to comply with the limits for a Class A digital device, pursuant to Part 15 of the FCC Rules. These limits are designed to provide reasonable protection against harmful interference when the equipment is operated in a commercial environment. This equipment generates, uses, and can radiate radio frequency energy and, if not installed and used in accordance with the instruction manual, may cause harmful interference to radio communications. Operation of this equipment in a residential area is likely to cause harmful interference in which case the user will be required to correct the interference at his own expense.

**Industry Canada Notice (Canada only)**

This Class A digital apparatus complies with Canadian ICES-003.

# <span id="page-10-9"></span><span id="page-10-2"></span>**Unpacking, handling and storage**

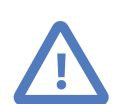

- <span id="page-10-8"></span>1. Please read this set of instructions. carefully before fitting it into your system.
- 2. Keep all original packaging material for future storage or warranty shipments of the unit.
- 3. Do not exceed the specified temperatures.

# <span id="page-10-3"></span>**Before connecting anything**

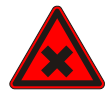

1. Before installing or removing the unit or any connector, ensure that the system power and external supplies have been turned off.

- 2. Check the system supply voltage with a multimeter for correct voltage range and polarity.
- 3. Connect the power supply cable and switch on the system power. Check if the Power LED is lit.
- 4. Turn off system power.
- 5. Connect all I/O cables.
- 6. Once you are certain that all connections have been made properly, restore the power.

# <span id="page-11-0"></span>**DIN rail mounting and removal**

<span id="page-11-7"></span>The MBRG-300 gateway is designed to be mounted on a 35 mm DIN rail according to DIN/EN 50022. The enclosure features a 35 mm profile at the back which snaps into the DIN rail. No tools are required for mounting. Please observe the rules outlined in [the](#page-11-1) [section called "Mounting rules".](#page-11-1)

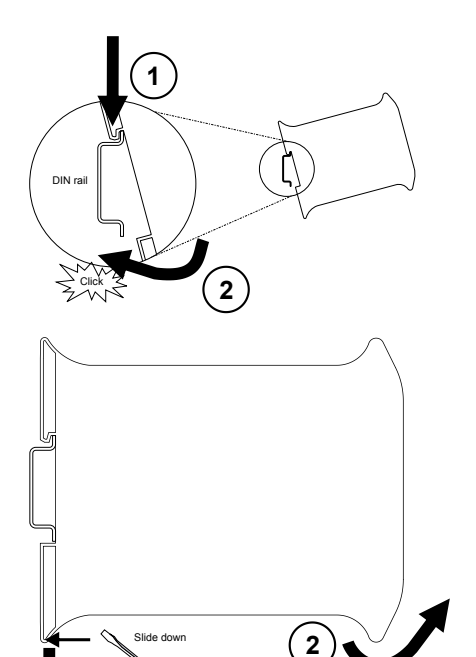

<span id="page-11-9"></span><span id="page-11-5"></span><span id="page-11-4"></span><span id="page-11-2"></span>To mount the unit on a DIN rail, slot the top part of the MBRG-300 into the upper guide of the rail and lower the enclosure until the bottom of the red hook clicks into place.

<span id="page-11-6"></span><span id="page-11-3"></span>To remove the MBRG-300 from the DIN rail, use a screw driver as a lever by inserting it in the small slot of the red hook and push the red hook downwards. Then remove the unit from the rail by raising the bottom front edge of the enclosure.

## <span id="page-11-1"></span>**Mounting rules**

<span id="page-11-8"></span>The enclosure provides protection against solid objects according to IP 20 / NEMA Type 1 protection rating. When mounting the unit observe the following rules:

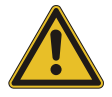

**1**

- No water splash and water drops
- No aggressive gas, steam or liquids
- Avoid dusty environments.
- <span id="page-12-11"></span><span id="page-12-7"></span>• Avoid shock or vibration
- <span id="page-12-9"></span>• Do not exceed the specified operational temperatures and humidity range.
- Mount inside an electrical switchboard or control cabinet.
- <span id="page-12-10"></span>• Make sure there is sufficient air ventilation and clearance to other devices mounted next to the unit.
- Observe applicable local regulations like EN60204 / VDE0113.

## <span id="page-12-0"></span>**Powering the MBRG-300**

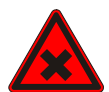

<span id="page-12-6"></span>Before connecting power please follow the rules in [the section called "Safety Precau](#page-4-1)[tions"](#page-4-1) and [the section called "Before connecting anything"](#page-10-3).

<span id="page-12-5"></span><span id="page-12-4"></span>Power is supplied via a 3.81 mm 2-pin pluggable terminal block located at the top side of the mounted unit (refer to [Figure 2.1, "Location of connectors"](#page-8-2)). The following table and picture shows the power terminal socket pinout:

<span id="page-12-3"></span>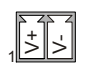

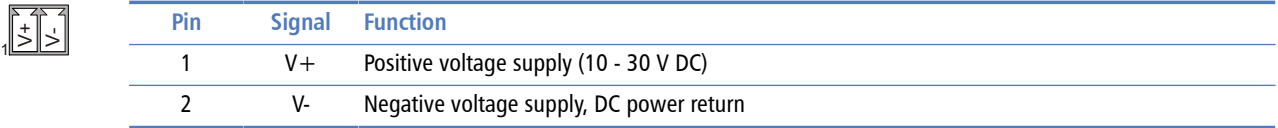

Table 3.1: Power supply connector pinout

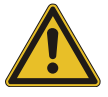

<span id="page-12-8"></span>Make sure that the polarity of the supply voltage is correct before connecting any device to the serial ports! A wrong polarity can cause high currents on the ground plane between the V- power supply pin and the serial port ground pins, which can cause damage to the device.

# <span id="page-12-1"></span>**Wiring the RS-485/422 interface**

The RS-485/422 port is used for integrating the MBRG-300 into a two-wire or four-wire Modbus over Serial Line network. The use of either the RS-485 or RS-422 interface must be configured using the web interface (See [the section called "Configuring serial line](#page-24-0) [Modbus"](#page-24-0)). The MBRG-300 is a Modbus Master device on this interface.

# <span id="page-12-2"></span>**Wiring the RS-232 interface**

The RS-232 port can alternativly be used for serial communication to a Modbus Slave device instead of RS-485. The use of the RS-232 interface must be configured using the web interface (See [the section called "Configuring serial line Modbus"](#page-24-0)). The MBRG-300 is a Modbus Master device on this interface.

<span id="page-13-11"></span><span id="page-13-9"></span><span id="page-13-6"></span>The Modbus RS-232 connector is a male 9-pin D-sub type located at the bottom side of the mounted unit (refer to [Figure 2.1, "Location of connectors"](#page-8-2)). It has industry standard EIA-574 data terminal equipment (DTE) pinout as shown in the following table and picture:

<span id="page-13-1"></span>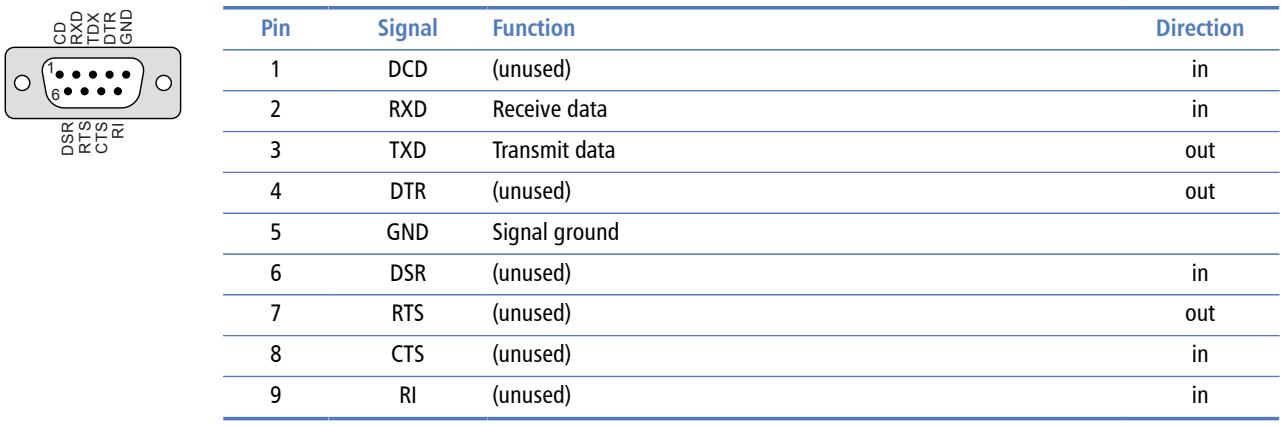

Table 3.2: Modbus RS-232 connector pinout

- Maximum cable length is 15 m (50 ft) or a length equal to a line capacitance of 2500 pF, both at the maximum standard bit rate of 20 kbps. If operating at higher bit rates the maximum cable length drops to 3 m (10 ft) at a bit rate of 57.6 kbps.
- <span id="page-13-4"></span><span id="page-13-3"></span>• To assure a high degree of electromagnetic compatibility and surge protection the RS-232 cable should shielded. The shield shall be connected to an external chassis ground at the either or both ends, depending on the application.
- <span id="page-13-12"></span>• The shield must *not* be connected to the GND pin.

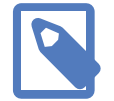

<span id="page-13-8"></span><span id="page-13-5"></span>To connect the MBRG-300 to a PC (Personal Computer) or any other device with data terminal equipment (DTE) pinout you need a null-modem or cross-over cable.

# <span id="page-13-0"></span>**Connecting Ethernet**

<span id="page-13-10"></span><span id="page-13-7"></span>The following table describes the 10BASE-T Ethernet RJ-45 connector pinout:

<span id="page-13-2"></span>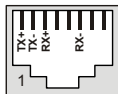

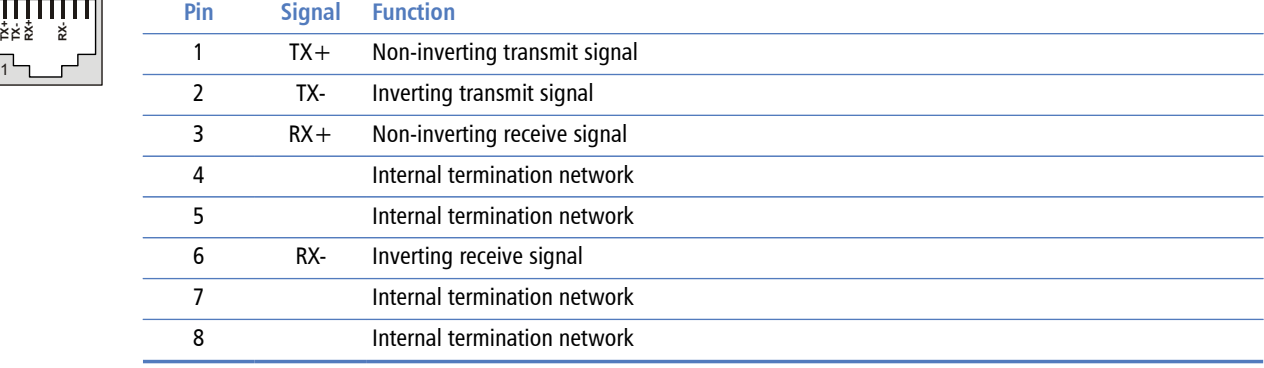

Table 3.3: Ethernet connector pinout

• We recommend to use Category 5 UTP network cable.

<span id="page-14-0"></span>• Maximum cable length is 100 m (3000 ft).

# <span id="page-16-0"></span>**Chapter 4. Ethernet & IP configuration**

Before configuring the MBRG-300, obtain a unique static IP address, subnet mask, and default gateway address from your network administrator.

<span id="page-16-4"></span>The factory default IP address of the MBRG-300 is 169.254.0.10 which is in the Automatic Private IP Addressing (APIPA) address range.

There are several methods of configuring the unit's IP address:

- 1. Removing your PC from your corporate network and using a cross-over network cable (see [the section called "IP setup using a web browser and a cross-over network](#page-16-1) [cable"](#page-16-1)).
- 2. Via the Serial Port 1 and a terminal program like *HyperTerminal* (see [the section called](#page-17-0) ["IP setup using a terminal program like HyperTerminal"](#page-17-0)).
- 3. Leaving your PC connected to your corporate network and temporarily changing the IP settings on your PC to match the subnet of the MBRG-300 (see [the section called](#page-18-0) ["Temporarily changing the IP settings on your PC"](#page-18-0)).

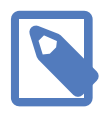

<span id="page-16-6"></span><span id="page-16-5"></span><span id="page-16-3"></span><span id="page-16-2"></span>In order to connect to the MBRG-300 via TCP/IP, your PC must be on same IP subnet as the gateway. In most situations this means that the first three numbers of the IP address have to be identical.

## <span id="page-16-1"></span>**IP setup using a web browser and a cross-over network cable**

This method applies only to operating systems like Windows, which support APIPA (Automatic Private IP Addressing). It also requires your PC to be configured for DHCP. If your computer is configured with a static IP address, follow the procedure in [the section](#page-18-0) [called "Temporarily changing the IP settings on your PC"](#page-18-0).

- 1. Disconnect your PC from your corporate network. If your computer is configured for DHCP it should now automatically fall back to use a default IP address from the APIPA range 169.254.x.x (Windows PCs only).
- 2. Connect an Ethernet crossover cable from the MBRG-300 to the computer.
- 3. Start *Internet Explorer*.
- 4. In the address box, type **169.254.0.10** and then press **Enter**.
- 5. Click **Configuration…** and then **Ethernet & IP** in the menu on the left side of the page.
- 6. Enter the IP address, subnet mask, and gateway address assigned to your MBRG-300, then click **Save**.
- 7. Reconnect your computer to your corporate network.

# <span id="page-17-0"></span>**IP setup using a terminal program like HyperTerminal**

- <span id="page-17-2"></span><span id="page-17-1"></span>1. Connect a null modem RS-232 cable between your PC and the MBRG-300's Serial Port 1.
- 2. In Windows XP, click **Start**, point to **All Programs**, point to **Accessories**, point to **Communications**, and then click **HyperTerminal**.
- 3. When *HyperTerminal* starts, it opens a dialog box and asks for a name for the new connection. Enter a name (for example, deviceconfig) then click **OK**.
- 4. The Connect to dialog opens. Select the COM port you will be using in the Connect using drop-down list box, then click **OK**.
- 5. Select **9600**, **8**, **None**, **1**, **None** in the COM Properties dialog, then click **OK**.
- 6. *HyperTerminal* is now connected to the serial line.
- 7. Keep the **space** bar pressed in *HyperTerminal* and power-cycle your device at the same time.
- 8. A menu should appear after one or two seconds showing device information, the current IP configuration and a > prompt.
- 9. Type **SETIP**, then press **Enter** within 10 seconds after the prompt is shown:

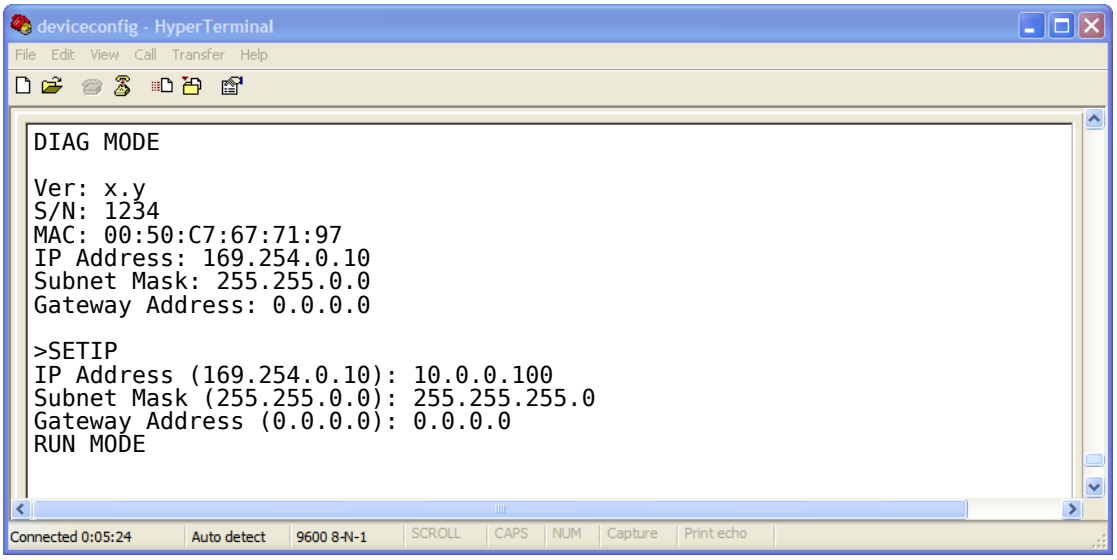

- 10.The device will show current values and prompt for new values for IP address, net mask and gateway address. Enter the new values and press **Enter**. A key press must be received at least every 10 seconds otherwise the device will go back to *RUN MODE* and resume normal operation.
- 11.The gateway will return to the main prompt. Type **X** and press **Enter** to leave *DIAG MODE* and resume normal operation indicated with RUN MODE.

# <span id="page-18-0"></span>**Temporarily changing the IP settings on your PC**

This method involves manually assigning an IP address to your PC in the same subnet as the gateway. The default subnet of the gateway is 169.254.0.0/16.

- 1. Connect the MBRG-300 to your Ethernet network.
- 2. On a Windows PC, open the Control Panel and double-click on **Network Connections**. Right-click on the Network Connection associated with your network adapter and select **Properties**:

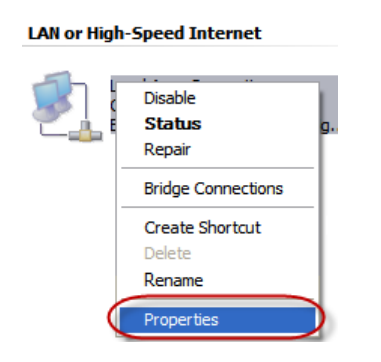

This will show the Local Area Connection Properties Dialog:

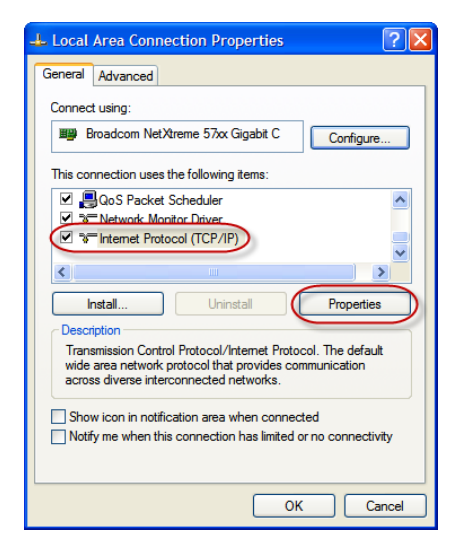

3. Select the **Internet Protocol (TCP/IP)** entry and click on **Properties** to open the TCP/IP Properties dialog as shown below:

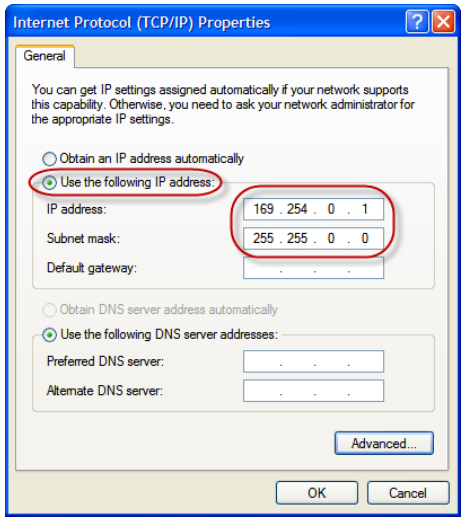

- 4. Write down your current settings so they can be restored later.
- 5. Select **Use the following IP address** and configure a static IP address in the same subnet as the device, for example 169.254.0.1 and the subnet mask 255.255.0.0. Click **OK** to save the changes.
- 6. Start *Internet Explorer*.
- 7. In the address box, type **169.254.0.10** and then press **Enter**.
- 8. Click **Configuration…** and then **Ethernet & IP** in the menu on the left side of the page.
- 9. Enter the IP address, subnet mask, and gateway address assigned to your MBRG-300, then click **Save**.
- 10.Restore your computer's original settings.

# <span id="page-20-0"></span>**Chapter 5. Web browser based management**

<span id="page-20-4"></span><span id="page-20-3"></span>The MBRG-300 incorporates an embedded web server. This allows you to connect to the device and monitor and configure it using a web browser. Most browsers should work, provided they support JavaScript. We recommend *Internet Explorer* 6.0 or higher.

## <span id="page-20-1"></span>**Connecting to the MBRG-300**

Once you made sure that your PC is configured to be on the same subnet as the MBRG-300, start your web browser. In the address box, type the IP address of your device (169.254.0.10 is the default), and then press **Enter**. (See [Chapter 4,](#page-16-0) *Ethernet & [IP configuration](#page-16-0)*)

The web browser will establish communication with the embedded web server and an overview page similar to the following picture will appear:

<span id="page-20-2"></span>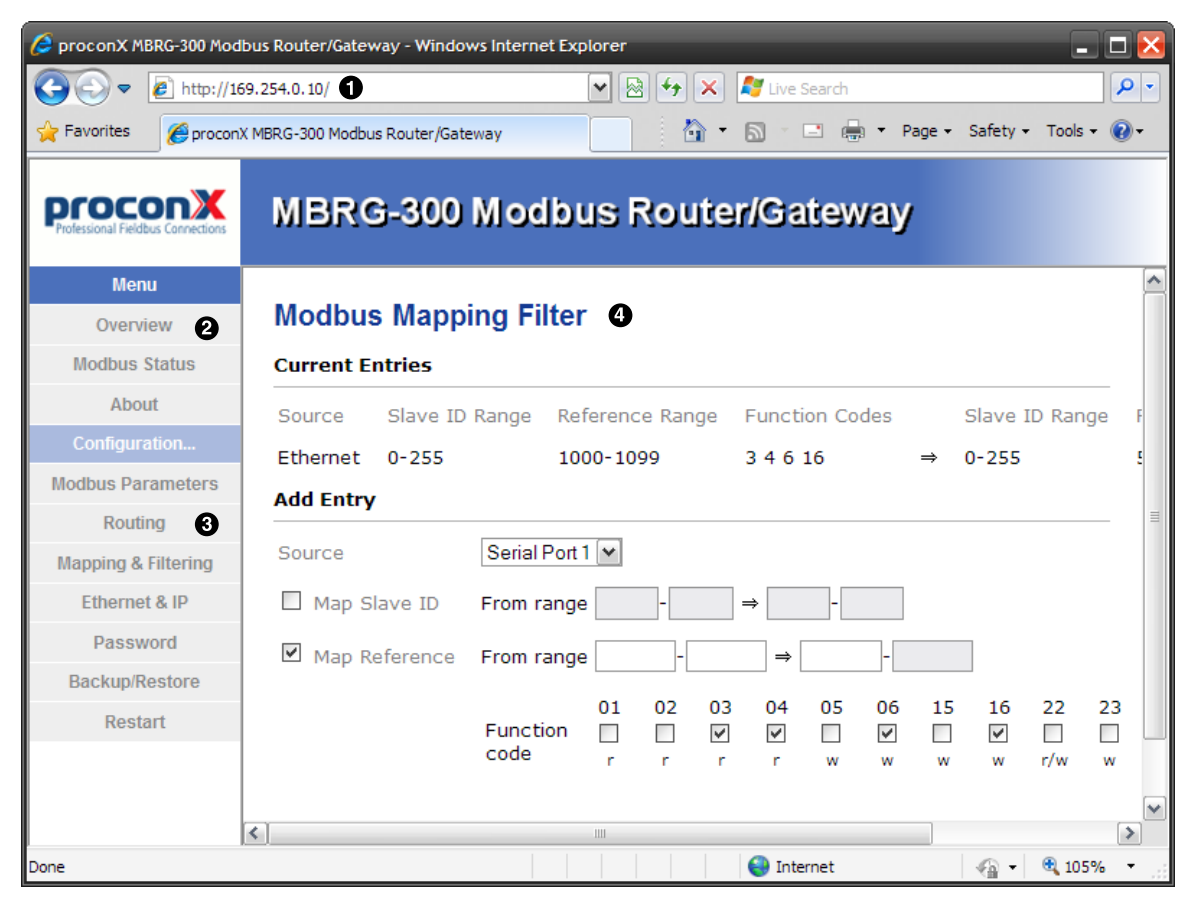

Figure 5.1: Device management and configuration via the web browser

- **O** Gateway IP address
- **2** Main menu
- **<sup>6</sup>** Configuration sub-menu
- **9** Information area

Use the menu bar shown on the left side to navigate the different pages.

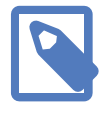

In order to connect to the MBRG-300 via TCP/IP, your PC must be on same IP subnet as the gateway. In most situations this means that the first three numbers of the IP address have to be identical.

# <span id="page-21-0"></span>**Monitoring and diagnostic**

The MBRG-300 offers several web pages which allow monitoring of the status of the different communication networks and the device performance.

### <span id="page-21-3"></span><span id="page-21-1"></span>**Device status**

The Overview page shows the principal device status as shown in the following picture:

Figure 5.2: Overview page

<span id="page-21-10"></span>The value shown in the Device row represents the device status register which keeps track of run-time faults. All run-time faults are latched and must be reset by the user. The following faults can be listed here:

OK

<span id="page-21-8"></span><span id="page-21-7"></span>The device is fault free.

<span id="page-21-11"></span>Watchdog reset

This warning indicates that the device was reset by it's internal watchdog supervision circuit.

<span id="page-21-4"></span>Brown out reset

This warning indicates that the device was reset by it's internal supply voltage monitoring circuit. This fault occurs when the supply voltage drops below the lower limit.

<span id="page-21-6"></span>Device out of memory

This warning indicates that the internal dynamic memory has been exhausted and due to this a certain function could not be completed.

<span id="page-21-5"></span>Device configuration data write failure

This alarm indicates that the configuration data could not be written to the nonvolatile memory. Configuration data changes will be lost once the device is powercycled or reset.

<span id="page-21-9"></span>Reset to factory defaults

This alarm indicates that the device' configuration data was reset to factory defaults. The device requires re-commissioning.

### <span id="page-21-2"></span>**Modbus connection status**

The Modbus Status page shows status and statistics about the Modbus traffic. These values provide valuable information used to troubleshoot Modbus network problems. This page is automatically updated every 5 seconds.

#### Figure 5.3: Modbus status page

<span id="page-22-0"></span>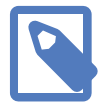

This page shows accumulated readings since the MBRG-300 was last activated or reset. If power to the MBRG-300 is lost, all cumulative values are reset to zero.

The following statistics are maintained:

#### <span id="page-22-8"></span>TCP status

Status of the TCP/IP connection as per TCP finite state machine (refer to RFC 793). If no client is connected the status indicates LISTEN. If a client is connected, it's IP address is shown.

#### <span id="page-22-1"></span>Accumulative connections

A counter that increments each time a client opens a Modbus/TCP connection.

#### <span id="page-22-6"></span>Requests

A counter that increments each time an inbound request message is successfully received.

#### <span id="page-22-5"></span>Replies

A counter that is incremented each time a reply message is sent back to the master. This includes exception replies.

#### <span id="page-22-2"></span>CRC errors

A counter that increments each time a message is received that has a CRC that does not match what is calculated. Typically the result of wiring issues. Messages with CRC errors are discarded and not replied to.

#### <span id="page-22-3"></span>Invalid frames

A counter that increments each time a malformed Modbus frame is detected. Malformed frames are for example messages larger than the allowed maximum PDU size defined in the Modbus standards. This can be caused by non-Modbus traffic on the network.

#### <span id="page-22-7"></span>Rx time-outs (Modbus serial line)

A counter that increments each time an inter-character time-out occurred during the reception of an inbound message.

#### Rx time-outs (Modbus/TCP)

A counter that increments if the master connection has timed out. Subsequently the connection is terminated by the MBRG-300. A time-out occurs if no Modbus request is received from a connected client within a 10 second period.

#### <span id="page-22-9"></span>Tx time-outs

Number time-outs occurred when attempting to send a reply message.

<span id="page-22-4"></span>The cumulative diagnostic data is reset when the device is power cycled or reset. The data is also reset by pressing the **Clear Counter** button.

### <span id="page-23-0"></span>**Finding the firmware version and serial number**

<span id="page-23-5"></span>Click on the **About** menu entry on the menu bar to show the product information as shown below:

#### <span id="page-23-3"></span>Figure 5.4: About page

This product information is important for service and support inquiries. The following product information is provided:

- <span id="page-23-8"></span>Product name The name of the product.
- <span id="page-23-7"></span>Hardware version MBRG-300 hardware version.
- <span id="page-23-6"></span>Firmware version

The firmware version that is installed on the MBRG-300.

<span id="page-23-9"></span>Serial number

The serial number of the MBRG-300. The serial number is specific to your device.

## <span id="page-23-1"></span>**Configuring and commissioning**

The configuration pages are accessed by clicking on the **Configuration…** menu entry on the menu bar which then expands a configuration sub-menu. All configuration settings are kept in the device' non-volatile memory.

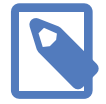

If you make changes to any settings, remember to save each page before changing to a different page!

### <span id="page-23-2"></span>**Configuring Ethernet and IP**

Select the **Configuration#Ethernet & IP** sub-menu from the menu bar to open the Ethernet and IP settings which are shown below:

<span id="page-23-4"></span>

| <b>Configuration</b>          |                                              |
|-------------------------------|----------------------------------------------|
| <b>Ethernet</b>               |                                              |
| MAC Address 00-50-C7-67-70-7B |                                              |
| <b>IP Settings</b>            |                                              |
| IP Address                    | 169<br>.254<br>.10<br>$\vert$ .0             |
| Subnet Mask                   | .255<br>255<br>$\overline{a}$ .<br>$\cdot$ 0 |
| Gateway Address               | 0<br>$\overline{.}0$<br>$\mathbf{0}$<br>0    |
| Cancel<br>Save                |                                              |

Figure 5.5: Ethernet and IP settings page

The following Ethernet parameters are shown:

```
MAC address
```
<span id="page-24-11"></span><span id="page-24-4"></span><span id="page-24-3"></span>The device' unique MAC address. This number is hard coded and cannot be changed.

The following Internet protocol (IP) settings can be entered:

```
IP address
   The IP address assigned to this device.
```
<span id="page-24-14"></span>Subnet mask (also known as indexterm2:[network mask])

If you have a router, enter the subnet mask for the segment to which this device is attached.

<span id="page-24-5"></span>Gateway address

<span id="page-24-12"></span><span id="page-24-6"></span>If your network segment has a router, enter its IP address here. Otherwise leave the address as 0.0.0.0.

Once you click **Save** the new settings are stored and applied instantly. The new settings are confirmed with the following page:

```
Your network configuration has been changed.
The IP address is now 169.254.0.10.
Please click the button below to redirect your browser to the new IP address!
Go to New IP Address
```
Figure 5.6: IP settings changed confirmation

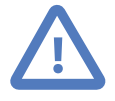

Please write down the new IP address so you are able to communicate with the device in the future!

### <span id="page-24-0"></span>**Configuring serial line Modbus**

The Modbus settings for serial line can be configured to match the network configuration of your Modbus master device. Select the **Configuration#Modbus** sub-menu from the menu bar to open the Modbus settings which are shown below:

#### <span id="page-24-2"></span>Figure 5.7: Modbus settings page

The following Modbus settings can be entered:

<span id="page-24-10"></span>Physical layer

<span id="page-24-13"></span><span id="page-24-9"></span>Can be set to two-wire RS-485, RS-422 or RS-232 mode. RS-485 is the default. Depending on this setting either the D-sub (RS-232) connector or the terminal block connector (RS-485/422) of the MBRG-300 is utilized. The  $(RS-485 + RS-422)$  mode is a special mode which allows operating one RS-422 device and a RS-485 bus one the same serial interface.

#### <span id="page-24-15"></span>Transmission mode

Only RTU mode can be selected here.

<span id="page-25-3"></span>Baud rate

9600 and 19200 are the most common baud rates for Modbus. 19200 is the default setting.

<span id="page-25-4"></span>Data bits

Only 8 data bits can be selected here which is a requirement for RTU.

<span id="page-25-9"></span>Stop bits

Can be configured to be 1 or 2. The Modbus standard mandates that 2 stop bits are configured when using no parity.

<span id="page-25-5"></span>Parity

Changes parity mode to either none, even or odd. The default parity mode for Modbus is even parity.

<span id="page-25-8"></span>Slave ID for RS-422 node

This setting is only valid for the combined  $RS-485 + RS-422$  mode which allows operating one RS-422 device and a RS-485 bus one the same serial interface. This setting determines based on the slave ID whether a Modbus message is transmitted onto the RS-485 bus or the RS-422 interface. Configure here the slave ID of the RS-422 device.

Once you click **Save** the new settings are stored and applied instantly. A confirmation message is shown.

#### <span id="page-25-0"></span>**Remote restarting the device**

<span id="page-25-7"></span><span id="page-25-6"></span>You can perform a remote restart of the device from the web interface. A remote restart is similar to power cycling the device. Possibly connected clients are disconnected and communication is interrupted until the device has rebooted.

To perform a remote restart, click on the **Configuration** sub-menu and then click on the **Restart** menu entry. This will open the device restart page as shown below:

<span id="page-25-1"></span>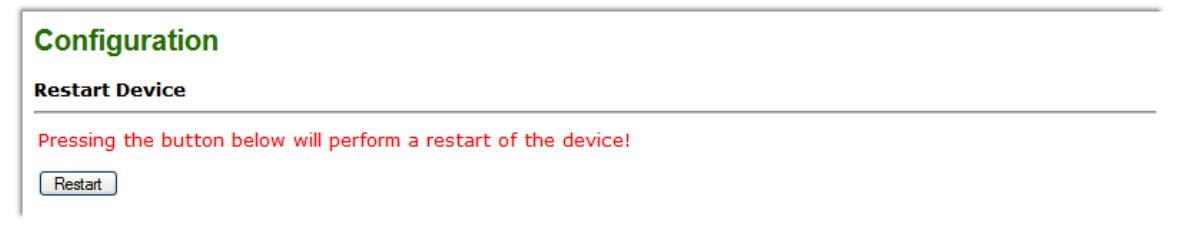

Figure 5.8: Restart device page

Click on the **Restart** button to perform a restart of the device. The restart is confirmed with the following notification:

<span id="page-25-2"></span>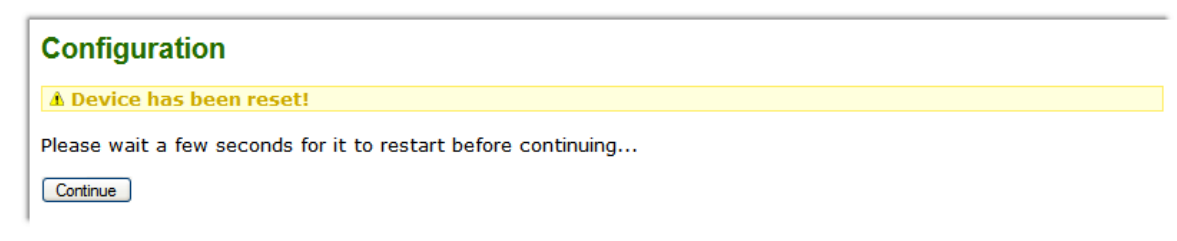

Figure 5.9: Restart confirmation page

Please allow a few seconds before continuing working with the device as it has to fully start-up first, before being able to respond to further web browser requests.

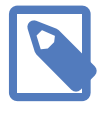

<span id="page-26-0"></span>After a remote restart a *Watchdog reset* alarm is shown on the device' home page. This is a side-effect of the remote restart procedure and the alarm shall be ignored and cleared.

# <span id="page-28-0"></span>**Chapter 6. Decommissioning**

Before disconnecting the MBRG-300 unit please follow the rules in [the section called](#page-4-1) ["Safety Precautions".](#page-4-1)

# <span id="page-28-3"></span><span id="page-28-1"></span>**Disconnecting**

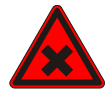

- 1. Ensure that the system power and external supplies have been turned off.
- 2. Disconnect power supply plug.
- 3. Disconnect all I/O cables.
- 4. Remove the MBRG-300 from the DIN rail following the procedure described in [the](#page-11-0) [section called "DIN rail mounting and removal"](#page-11-0).

## <span id="page-28-4"></span><span id="page-28-2"></span>**Disposal**

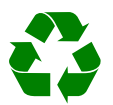

<span id="page-28-6"></span><span id="page-28-5"></span>This product must be disposed of at a specialized electronic waste recycling facility. Do not dispose of in domestic waste.

# <span id="page-30-0"></span>**Appendix A. Specifications**

<span id="page-30-1"></span>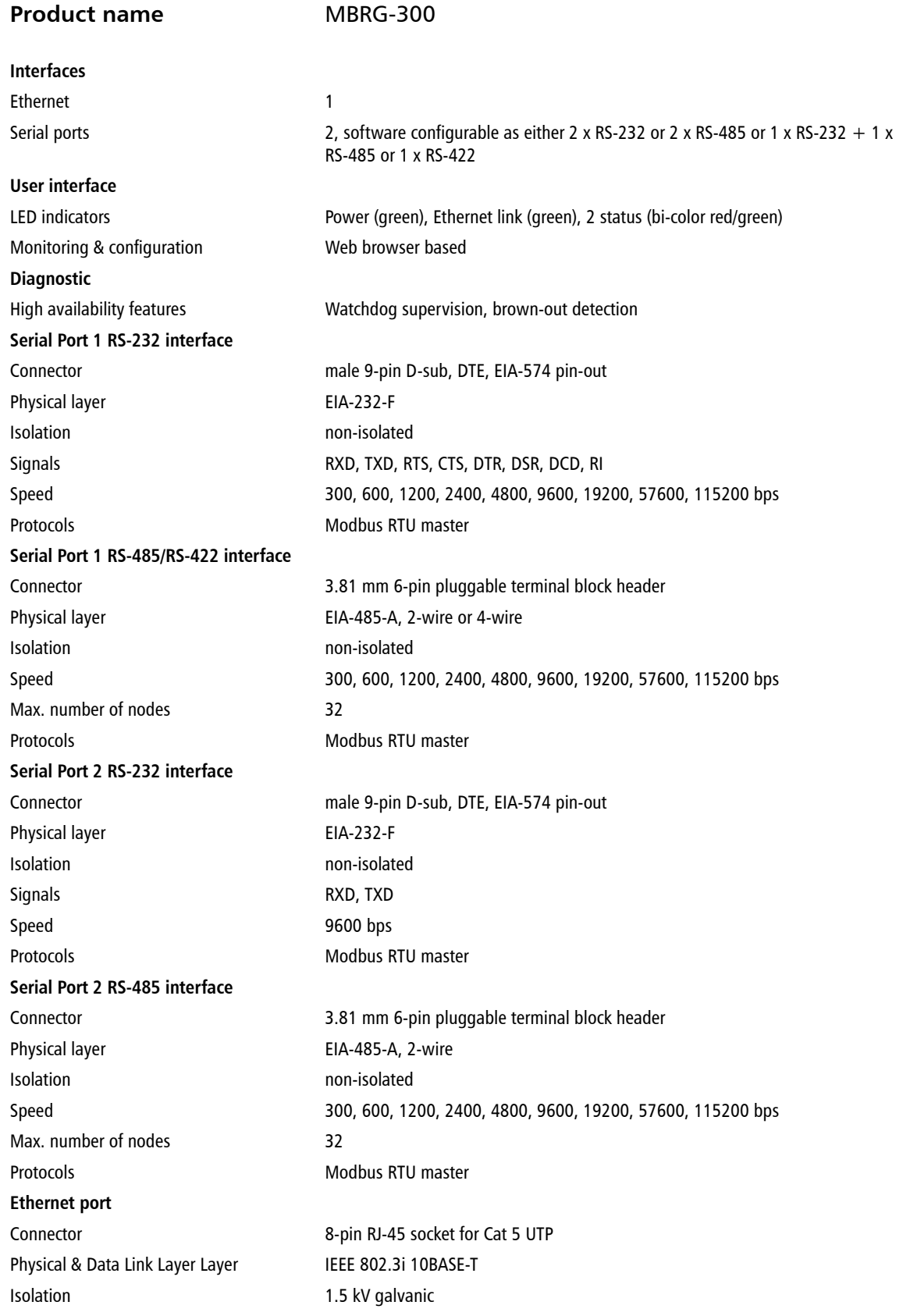

Speed 10 Mbit/s Max. cable length 100 m (328 ft) Ethernet frame types 802.3 Protocols Modbus/TCP slave, HTTP, IP, TCP, ARP Concurrent connections 4 Modbus/TCP slave, 2 HTTP **Power supply** Connector 3.81 mm 2-pin pluggable terminal block header Voltage 10-30 V DC Current 30 mA typical @ 24 V DC Intrinsic consumption 750 mW **Electromagnetic compatibility** Emissions (radiated and conducted) AS/NZS CISPR 22 / EN 55022 (Class A) Immunity EN 55024 Electrostatic discharge EN 61000-4-2 Radiated RF **EN 61000-4-3** Fast transients EN 61000-4-4 Conducted RF **EN 61000-4-6 Enclosure** Material Material Self-extinguishing PC/ABS blend (UL 94-V0) Mounting 35 mm DIN rail (EN 60715) Classification / Type rating IP 20 / NEMA Type 1 Cooling Convection **Environmental** Operating temperature 0 to 60  $\degree$ C / 32 to 140  $\degree$ F Storage temperature -25 to 85 °C / -13 to 185 °F Humidity rating 10 to 95% relative humidity, non condensing Operating ambience Free from corrosive gas, minimal dust **Physical** Dimensions 101 x 22.5 x 120 mm / 3.98 x 0.886 x 4.72 in Weight 0.12 kg / 0.265 lb **Compliance** Australia C-Tick Europe CE, RoHS USA **FCC Part 15 (Class A)** Canada ICES-003 (Class A)

# <span id="page-32-0"></span>**Dimensions**

<span id="page-32-1"></span>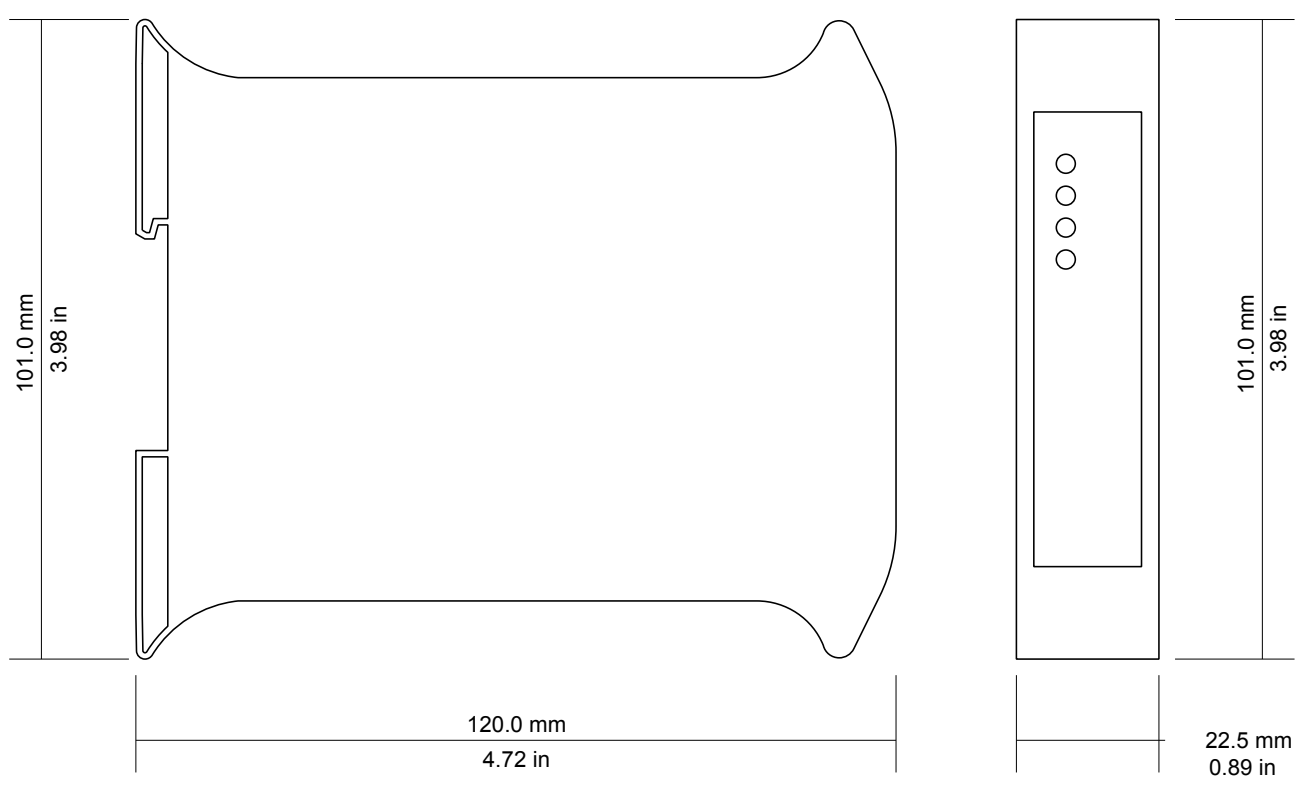

Figure A.1: Enclosure dimensions

# <span id="page-34-0"></span>**Glossary**

#### 10BASE-T

10 Mbit/s twisted pair Ethernet standard. Standardized in IEEE 802.3i

#### APIPA

Automatic Private IP Addressing

#### Class A

Class A equipment is that used in commercial or light industrial environments.

#### **DCE**

Data communications equipment. DTE and DCE devices have different pinouts for RS-232 connectors. A Modem for example is a DCE.

#### DIN rail

35 mm wide mounting bracket standardized in DIN/EN 50022.

#### **DTF**

Data terminal equipment. DTE and DCE devices have different pinouts for RS-232 connectors. A PC for example is a DTE.

#### EIA-232

Standard for serial transmission of data between two devices, also known as RS-232 and V.24.

#### EIA-422

ANSI/TIA/EIA-422 standard for serial transmission of data between two devices, also known as RS-422 and V11.

#### EIA-485

ANSI/TIA/EIA-485 standard for serial transmission of data between multiple devices, also known as RS-485.

#### EIA-574

Standard for the pinout of serial D-sub connectors.

#### **FMC**

Electromagnetic compatibility

#### EMI

Electromagnetic interference

#### ESD

Electrostatic discharge. ESD can damage electronic equipment.

#### Ethernet

The standard for local area networks developed jointly by Digital Equipment Corp., Xerox, and Intel. Ethernet is used as the underlying transport vehicle by several upper-level protocols, including TCP/IP.

#### Gateway

A network device that passes data between different networks or fieldbusses.

#### Gateway address

The IP address of the gateway or router used to access the Internet from the local are network.

#### IEEE

Institute of Electrical and Electronics Engineers

#### IP

Ingress Protection Rating standardized in IEC 60529. Standard for various grades of electrical enclosures.

#### IP address

A numeric address used by computer hosts to transmit and receive information over the Internet.

#### ISO

International Standards Organisation

#### MAC address

Every piece of Ethernet hardware has a unique number assigned to it called it's MAC address. MAC addresses are administered and assigned by the IEEE organization.

#### Modbus

Fieldbus protocol used in the process automation industry. It uses a master and slave structure. Originally developed by Modicon, now part of Schneider Automation.

NEMA

National Electrical Manufacturers Association. NEMA defines standards for various grades of electrical enclosures.

#### Node

A communications device on the network.

#### PC/ABS

Polycarbonate-ABS. Widely used thermoplastic material.

#### PLC

Programmable Logic Controller

#### RS-232

See *EIA-232*.

#### RS-422

See *EIA-422*.

#### RS-485

See *EIA-485*.

#### Subnet mask

A numeric address used in conjunction with an IP address to segment network traffic; used to restrict transmissions to certain subnets.

#### Switch

A device that facilitates transmissions between nodes in a star-formed network.

#### TCP/IP

Transport Control Protocol/Internet Protocol. Connection-orientated transfer protocol.

#### Telnet

A network protocol (RFC 854) for character based terminal access to remote machines.

#### UL 94

Plastics flammability standard released by Underwriters Laboratories of the USA.

# <span id="page-36-0"></span>**Index**

### **A**

About, [18](#page-23-5) Accumulative connections, [17](#page-22-1) APIPA, [11](#page-16-2)

### **B**

Baud rate, [20](#page-25-3) Brown out reset, [16](#page-21-4)

### **C**

cable RS-232, [8](#page-13-3) cable length Ethernet length, [9](#page-14-0) RS-232, [8](#page-13-4) Class A, [5](#page-10-4) connector Ethernet, [8](#page-13-5) location, [3](#page-8-3) power, [7](#page-12-4) RS-232, [8](#page-13-6) CRC errors, [17](#page-22-2) cross-over network cable, [11](#page-16-3)

### **D**

Data bits, [20](#page-25-4) default IP address, [11](#page-16-4) Device configuration data write failure, [16](#page-21-5) Device out of memory, [16](#page-21-6) device status register, [16](#page-21-7) DIN rail mounting, [6](#page-11-2) removal, [6](#page-11-3) Disconnecting, [23](#page-28-3) Disposal, [23](#page-28-4)

### **E**

electronic waste, [23](#page-28-5) embedded web server, [15](#page-20-3) EMC, [5](#page-10-5) enclosure DIN rail clip, [3](#page-8-4) front cover, [3](#page-8-5) mounting, [6](#page-11-4) red hook, [6](#page-11-5) removal, [6](#page-11-6) Ethernet, [8](#page-13-7), [19](#page-24-3)

settings, [19](#page-24-4)

### **F**

faults, [16](#page-21-8) features, [2](#page-7-2) Firmware version, [18](#page-23-6)

### **G**

Gateway address, [19](#page-24-5) grounding, [5](#page-10-6)

### **H**

Hardware version, [18](#page-23-7) HyperTerminal, [12](#page-17-1)

### **I**

Invalid frames, [17](#page-22-3) IP settings, [11](#page-16-5), [19](#page-24-6) IP address, [19](#page-24-7)

### **J**

JavaScript, [15](#page-20-4)

**L**

LED, [3,](#page-8-6) [3](#page-8-7)

### **M**

MAC address, [19](#page-24-8) Modbus settings, [19](#page-24-9) status, [17](#page-22-4) mounting, [6](#page-11-7) rules, [6](#page-11-8)

### **P**

Parity, [20](#page-25-5) Physical layer, [19](#page-24-10) pinout Ethernet, [8](#page-13-8) power, [7](#page-12-5) RS-232, [8](#page-13-9) power, [7](#page-12-6) Product name, [18](#page-23-8)

### **R**

recycling, [23](#page-28-6) remote restart, [20](#page-25-6) removal, [6](#page-11-9) Replies, [17](#page-22-5)

Requests, [17](#page-22-6) Reset to factory defaults, [16](#page-21-9) restart, [20](#page-25-7) RJ-45, [8](#page-13-10) RS-232, [8](#page-13-11) run-time faults, [16](#page-21-10) Rx time-outs, [17](#page-22-7)

### **S**

Serial number, [18](#page-23-9) settings Ethernet, [19](#page-24-11) IP, [11,](#page-16-6) [19](#page-24-12) Modbus, [19](#page-24-13) shield, [8](#page-13-12) shielding, [5](#page-10-7) shock, [7](#page-12-7) Slave ID for RS-422 node, [20](#page-25-8) Specifications, [25](#page-30-1) Stop bits, [20](#page-25-9) storage, [5](#page-10-8) Subnet mask, [19](#page-24-14) supply voltage, [7](#page-12-8)

### **T**

TCP status, [17](#page-22-8) temperature operating, [7](#page-12-9) terminal program, [12](#page-17-2) Transmission mode, [19](#page-24-15) Tx time-outs, [17](#page-22-9)

### **U**

Unpacking, [5](#page-10-9)

### **V**

ventilation, [7](#page-12-10) vibration, [7](#page-12-11)

### **W**

Watchdog reset, [16](#page-21-11) Watchdog reset alarm, [21](#page-26-0)

# **Notes**

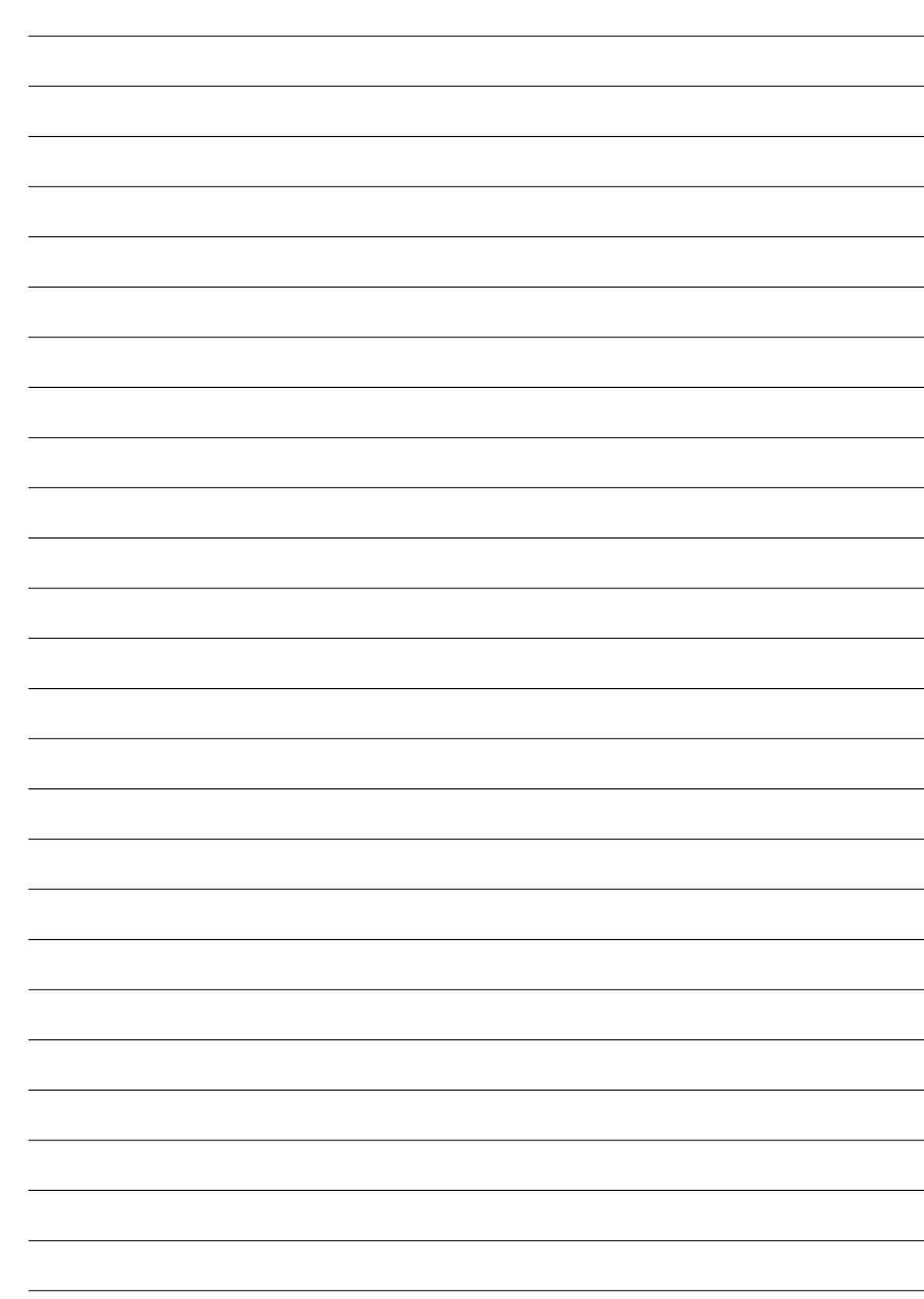